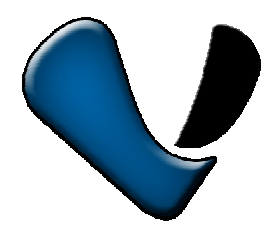

Эксклюзивный дистрибутор на территории России –

ООО «Телеком-Мастер»

www.vstarcam.ru

Санкт-Петербург, ул. Софийская д.17, офис 112

тел. 8 (812) 7158848

# Инструкция по использованию приложения

Super Client (PnP)

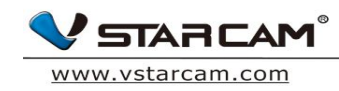

#### **Оглавление**

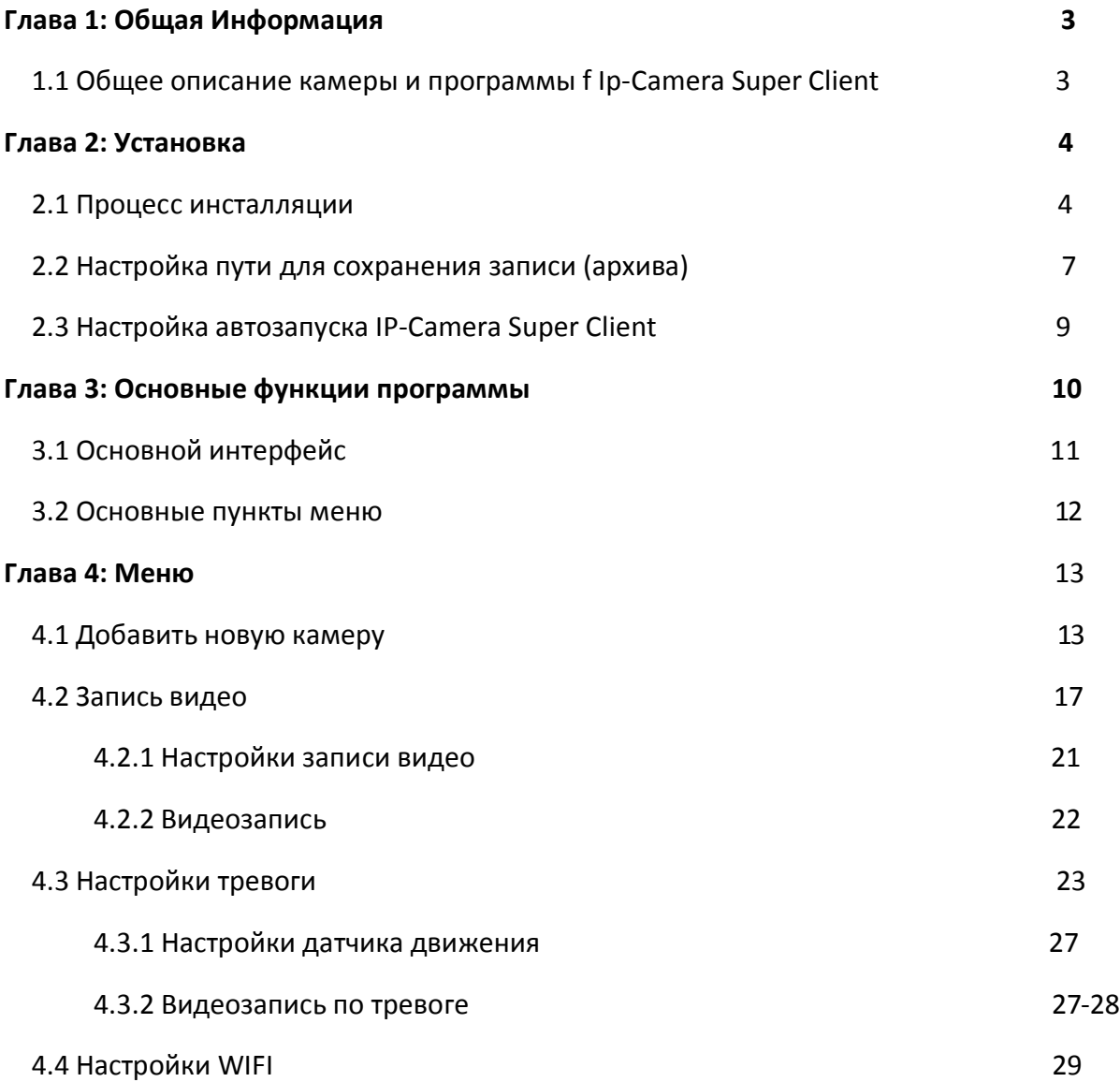

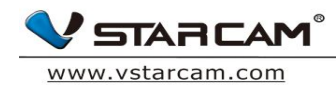

# **Глава 1: Общая информация**

## **1.1 Общая информация по приложению IP-Camera Super Client**

IP-Camera Super Client - это комплексное программное обеспечение для просмотра и управлениями IP камерами встаркам, основные преимущества – это

- 1) просмотр нескольких камер одновременно (до 81 камеры),
- 2) управление функциями поворота и приближения (PTZ),
- 3) управление записью и тревогой,
- 4) разграничение прав пользователей,

программа максимально проста и производительна

## **Расширенный набор функций**

1. Просмотр до 81 камеры в 1 окне;

2. Поддержка работы и записи по расписанию, по тревоге, отправка тревожных снимков и уведомлений;

- 3. Поддержка Русского, Английского, Французского и Испанского языка,
- 4. Удобный интерфейс просмотра и сортировки тревожных сообщений;
- 5 .Поддержка воспроизведения видео с компьютера или ноутбука;
- 6. Поддержка включения тревоги по датчику движения;
- 7. Поддержка отправки тревожных сообщений вручную или автоматически

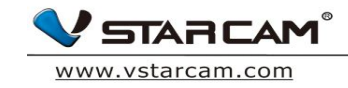

**Глава 2: Установка**

#### **2.1 Установка программы**

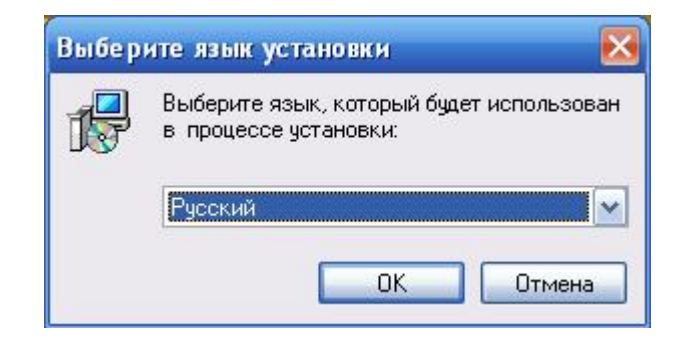

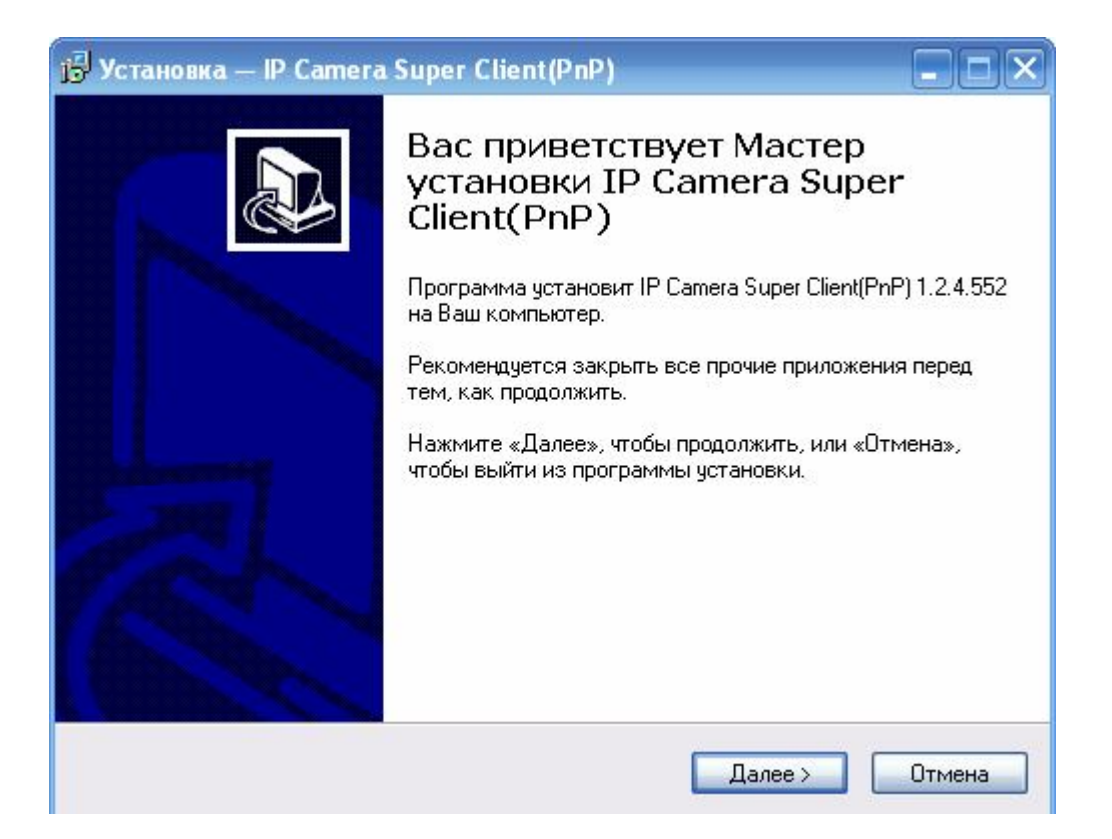

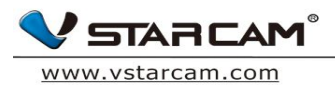

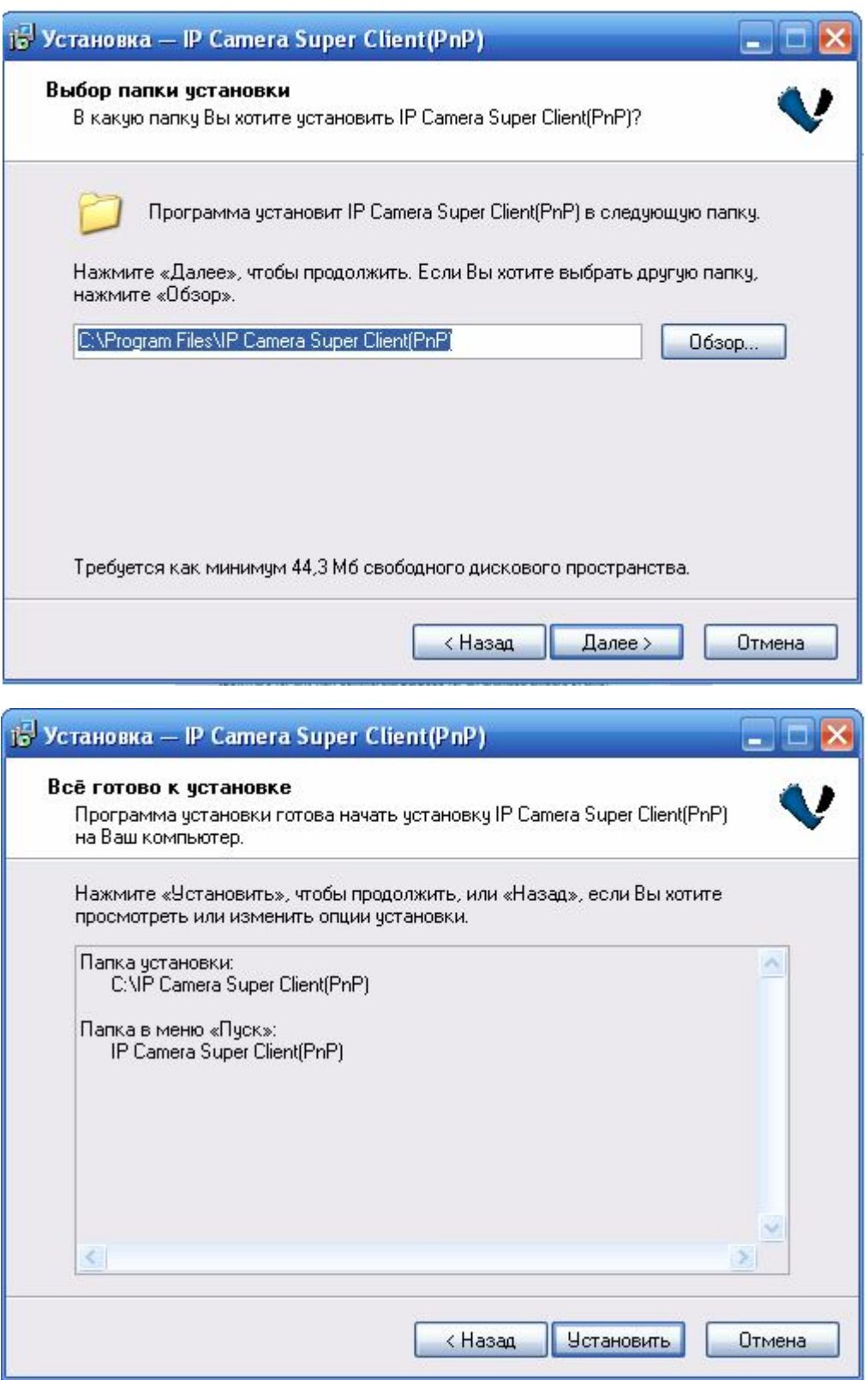

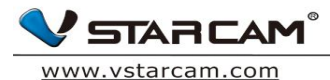

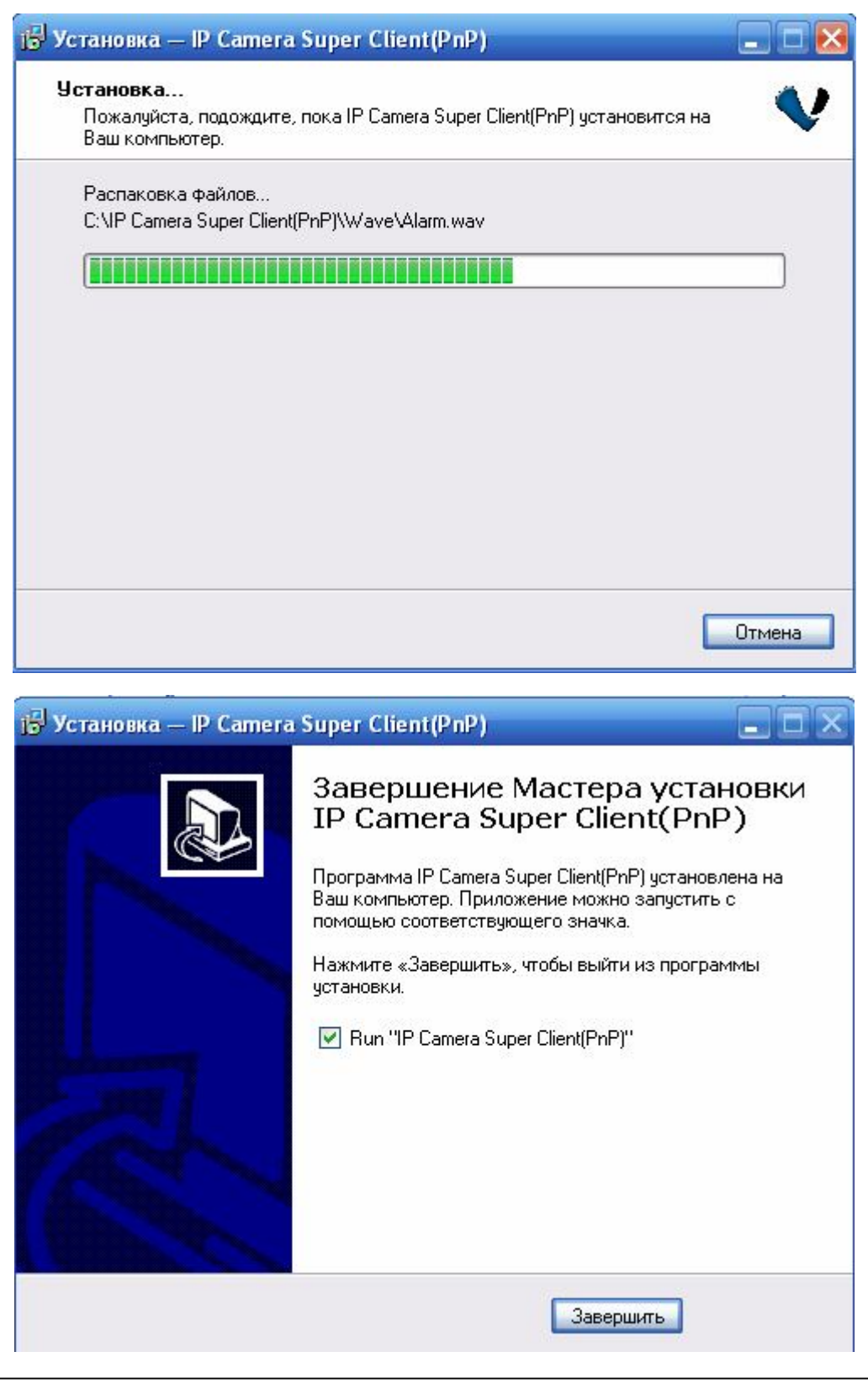

**Информация:** Если будет появляться другая информация или вопросы при установке, жмите «Применить»

#### По завершении установки на рабочем столе появится следующая иконка

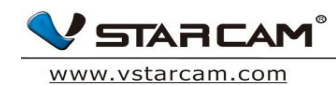

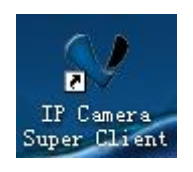

# **2.2 Настройка пути для сохранения файлов**

1. Для установки **пути сохранения файлов** нажмите кнопку настройки

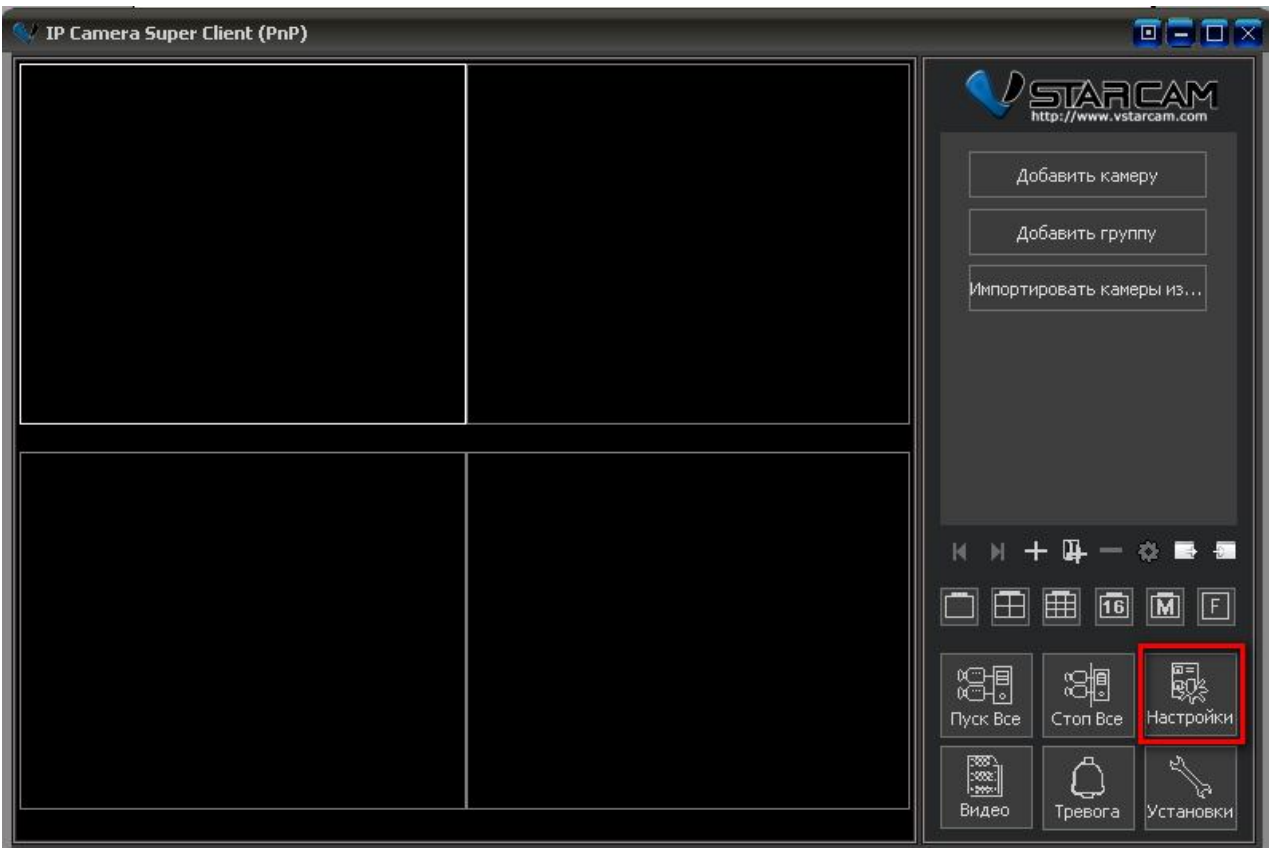

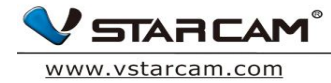

## 2. **Добавить или удалить путь**

Вы можете добавить несколько путей для сохранения видео. Для этого зайдите в раздел «Путь для хранения записей». Если пространство в указанном месте заканчивается (если, например, указан определенный жесткий диск), то система автоматически начинает сохранять данные по второму пути.

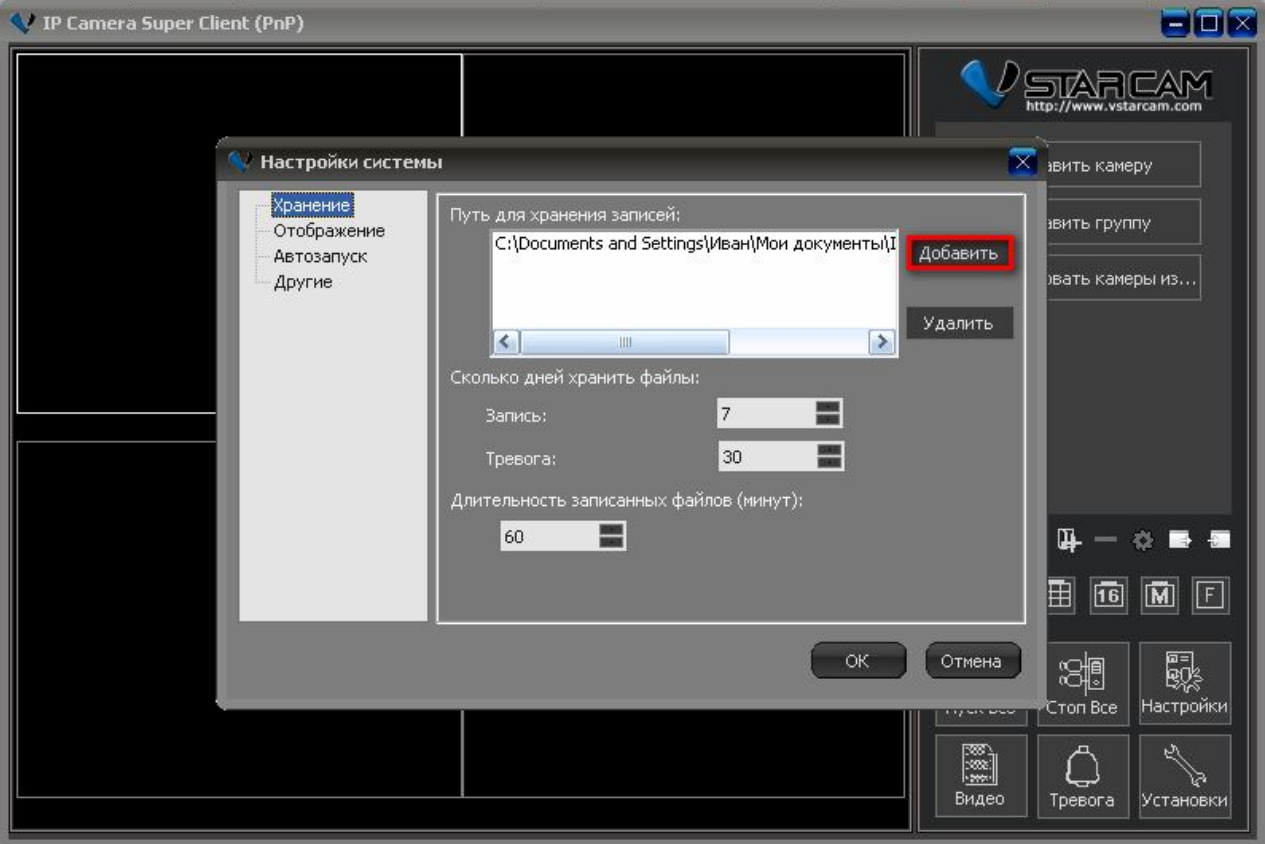

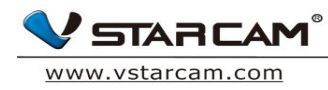

# **2.3 Настройка автозапуска IP-Camera Super Client**

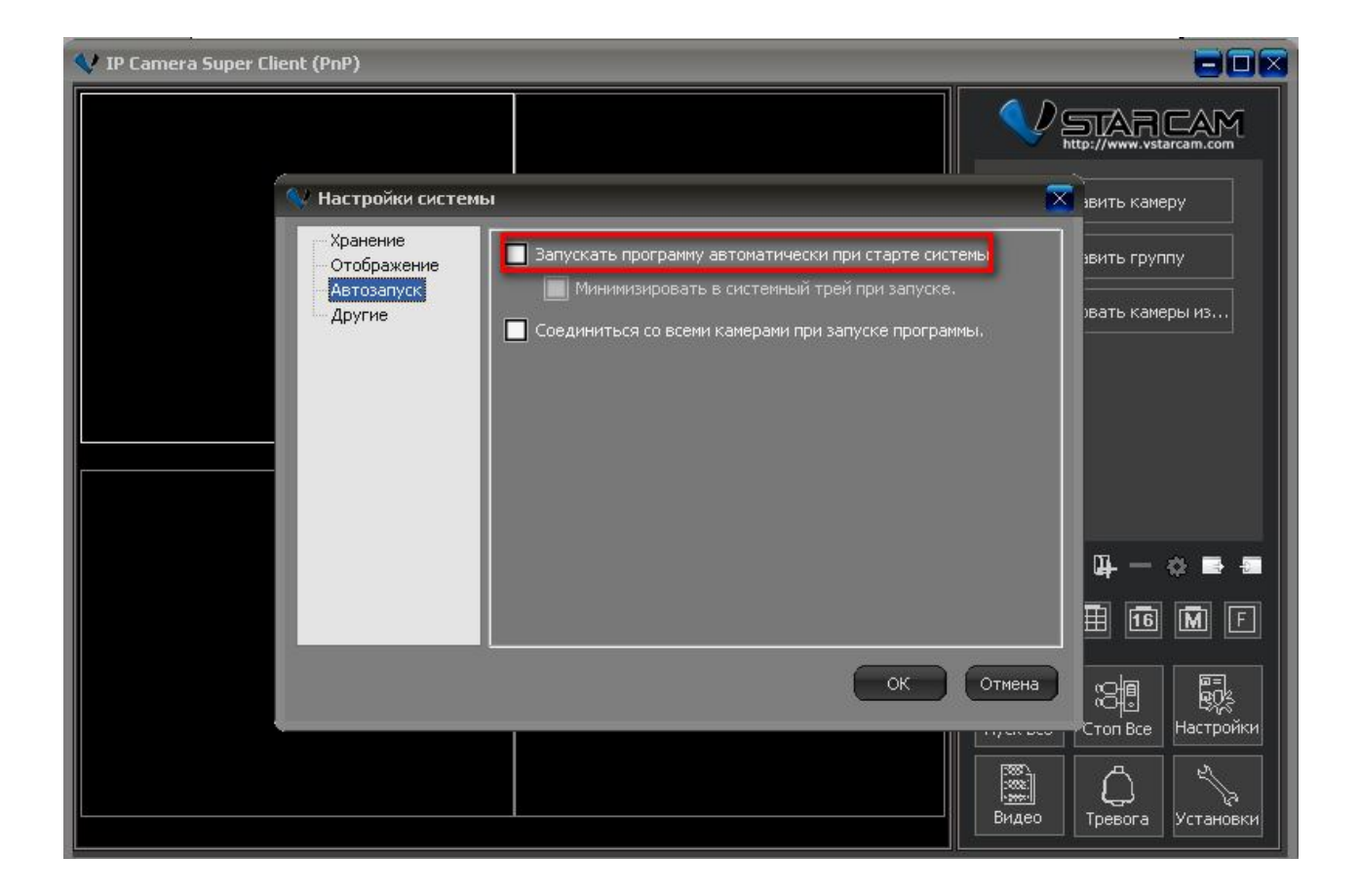

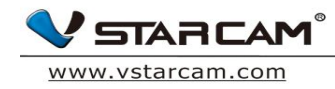

# **Глава 3: Основные функции программы**

## **3.1 Основной интерфейс программы**

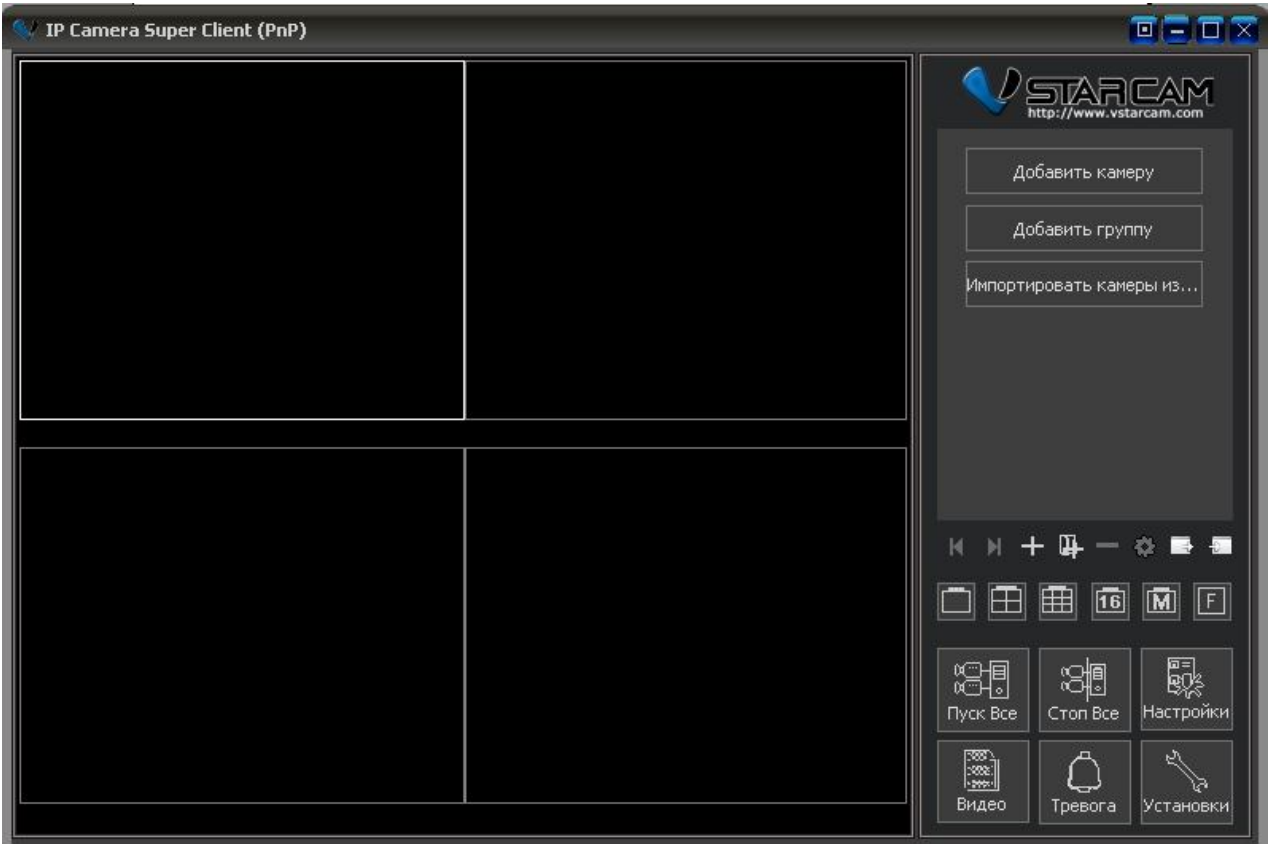

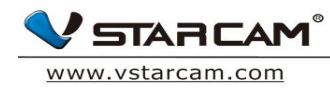

#### **3.2 Основное меню**

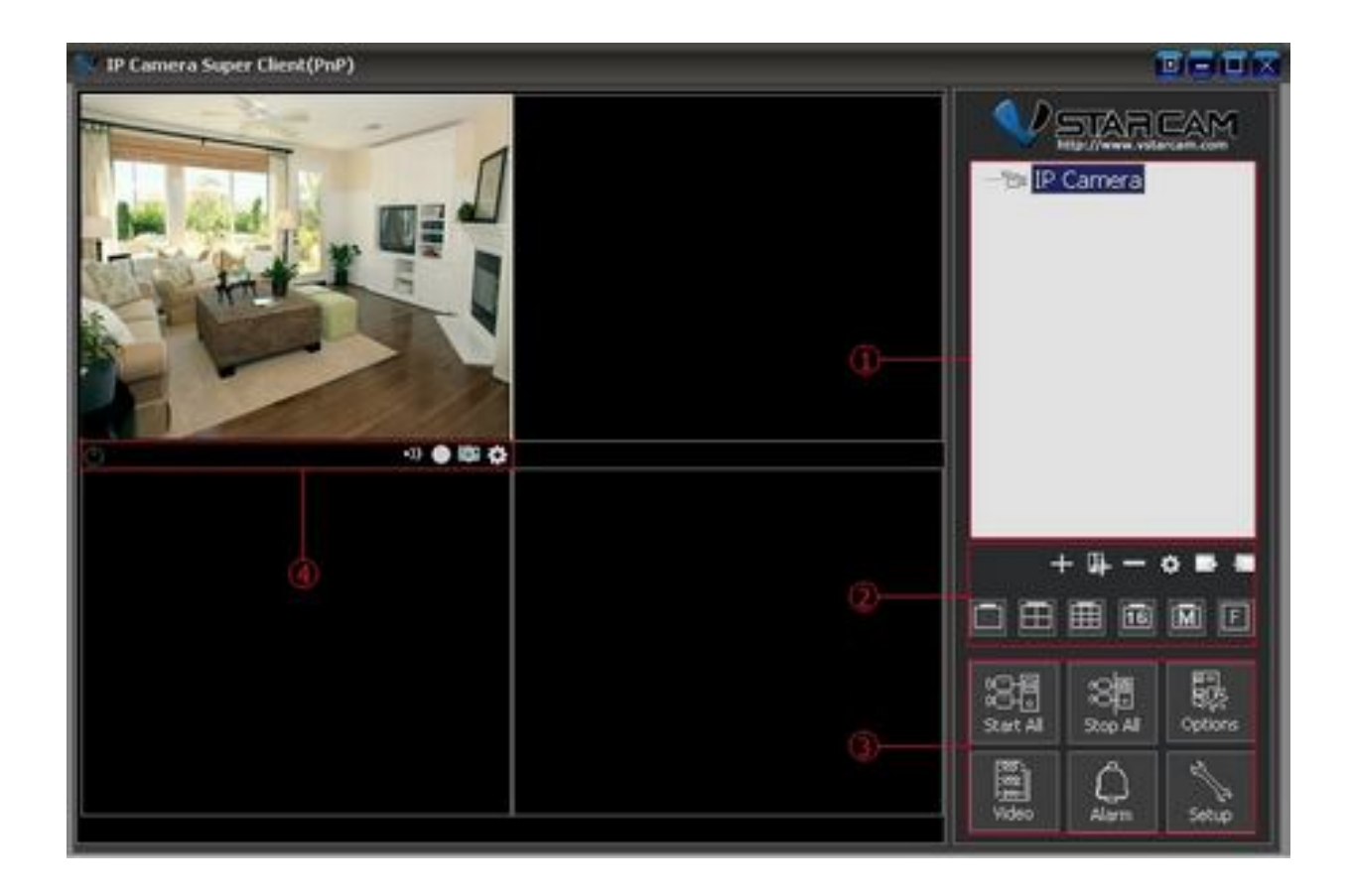

#### **Список камер**

 **Список IP-камер:** поддерживается одновременный просмотр множества камер (до 81). Нажмите правой кнопкой мыши на список камер, в выпадающем меню выберите IP камеры или группы IP камер для их включения или отключения. Кликните правой кнопкой мыши по конкретной IP камере и вы попадете в ее настройки. Двойной клик на Ip камеру автоматически подключает эту камеру.

#### **Функциональная зона**

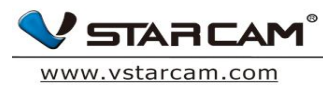

 **Управление экранным режимом**. Вы можете выбрать 1 видео на экране или одновременно 4,9,16,25,64,81 камер в 1 экране. Также, существует поддержка полноэкранного режима. Если количество камер более 81, то вы можете использовать кнопки page up и page down для переключения между страницами.

#### **Общие настройки и контроль**

 Подключайте, отключайте IP камеру или группы IP камер, управляйте видеозаписями и видеотоками с камер, включайте настройки тревоги, настраивайте каждую камеру в отдельности или задавайте параметры для группы камер.

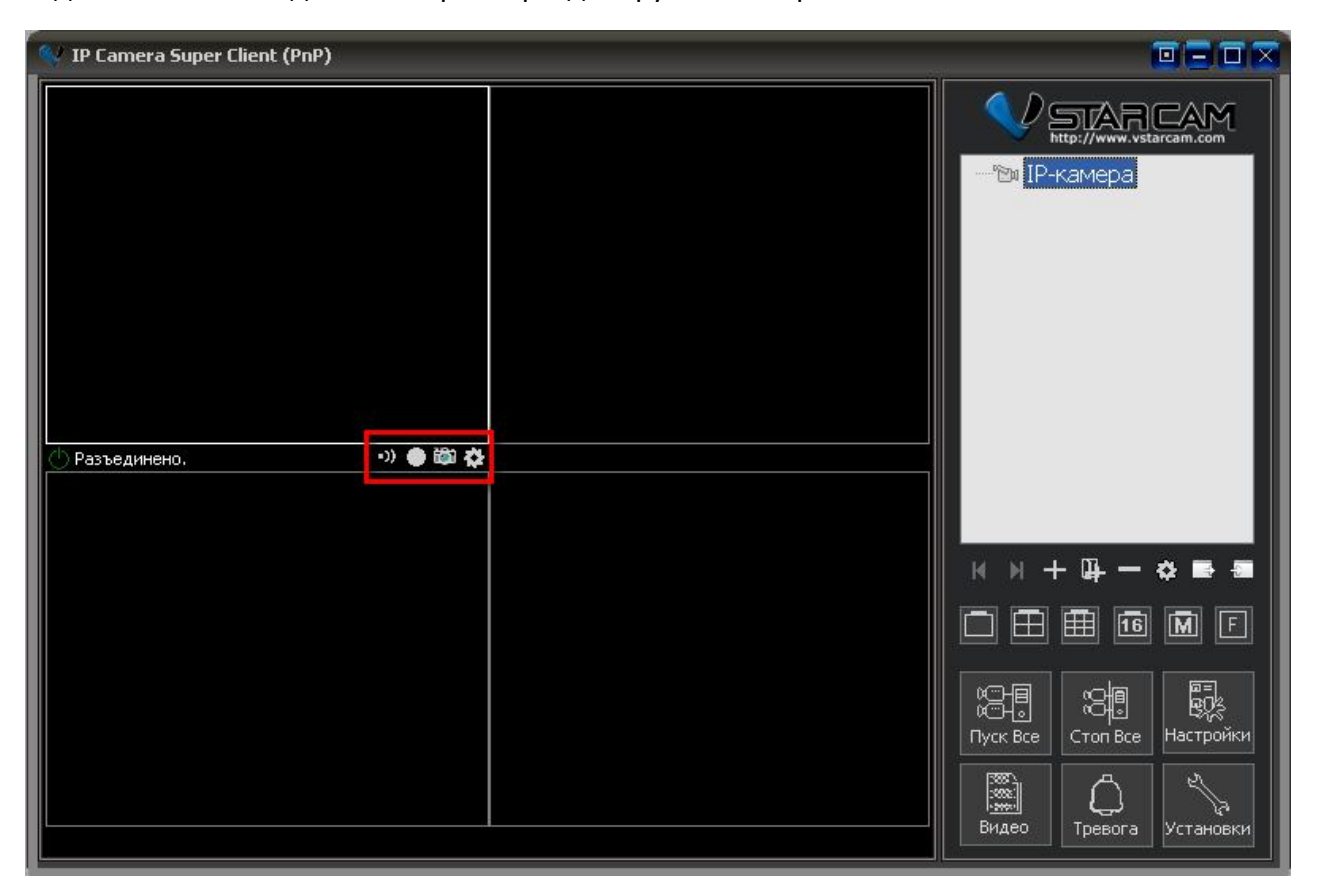

#### **Статус и меню управления**

**• От**ревога и Настройка тревоги;

Информация о записи видео и настройка видео;

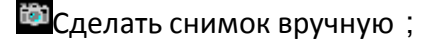

Настройки камеры;

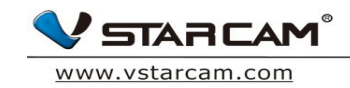

#### **Глава 4: Меню**

# **4.1 Добавить новую камеру**

1. Нажмите «Добавить камеру» в правой части интерфейса программы.

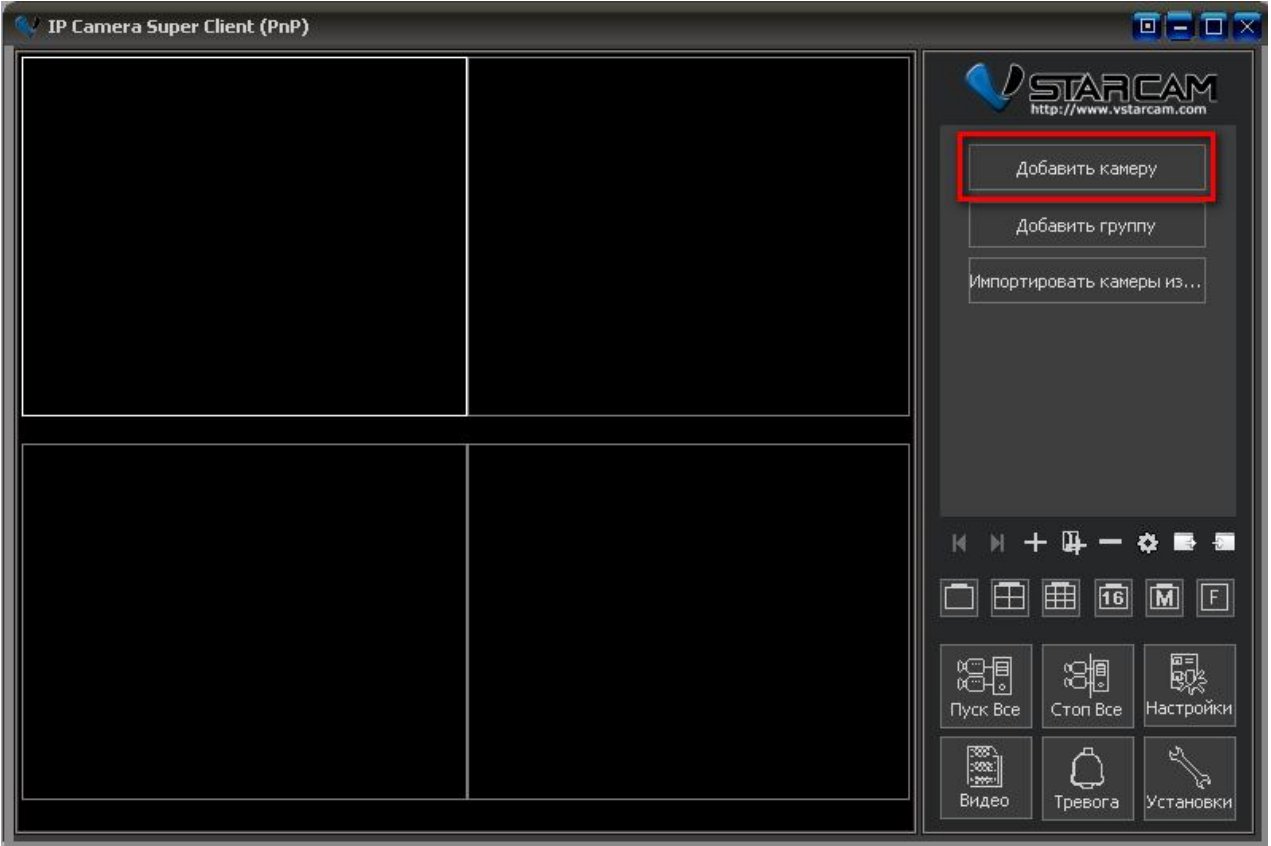

2. После этого нажмите кнопку «Найти», если камера находится в вашей локальной сети;

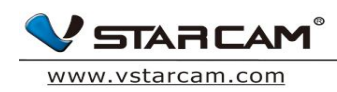

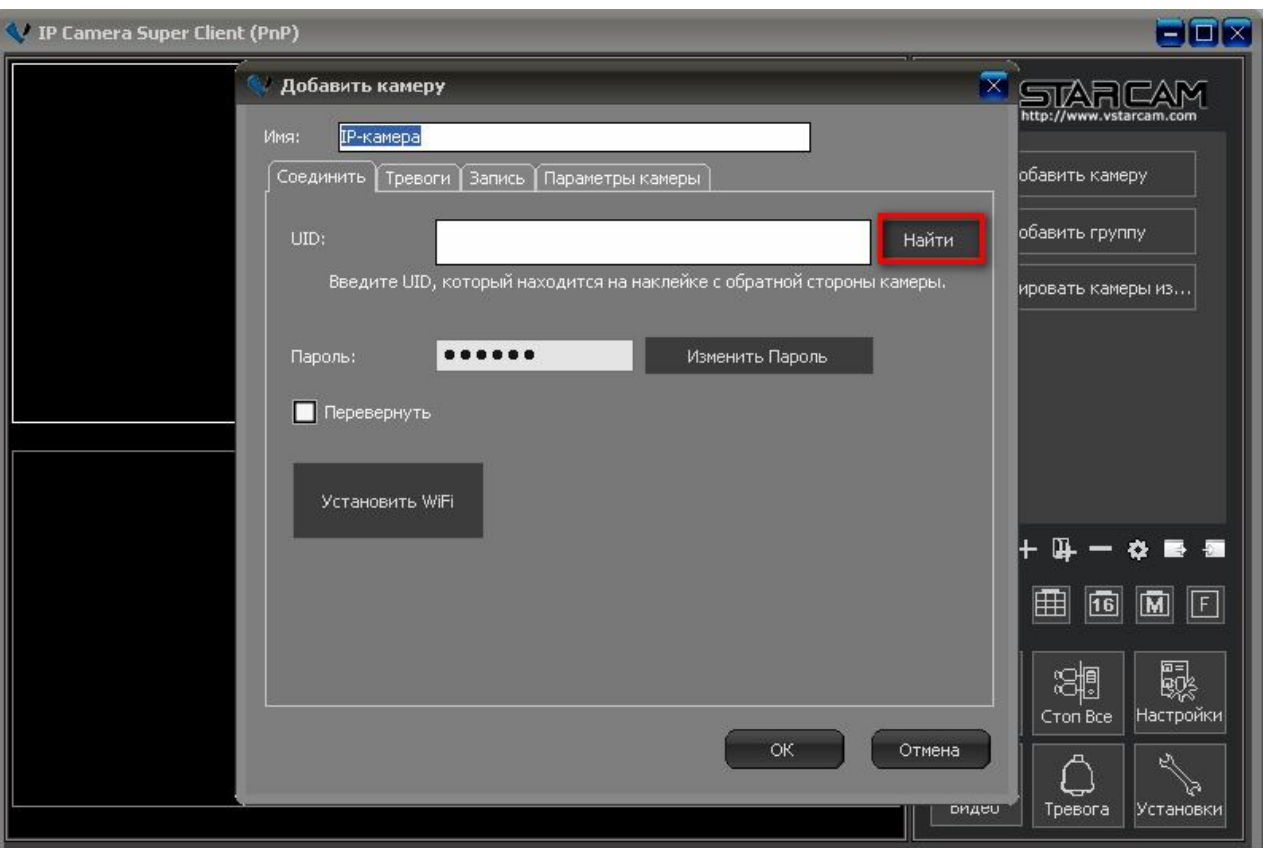

3. Для удаленного подключения камеры через Интернет введите UID камеры (UID камеры указан на наклейке внизу камеры или на коробке с камерой);

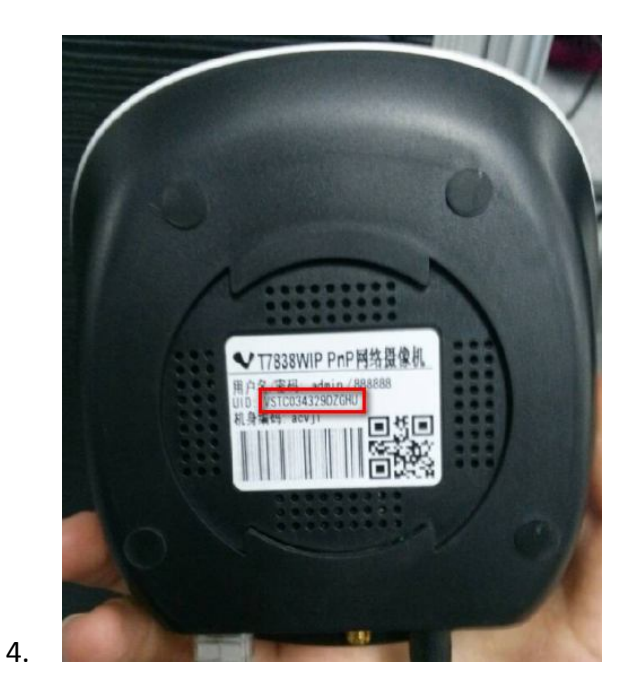

*Copyright © Shenzhen Vstarcam Technology Co., Ltd., All Rights Reserved* 

14

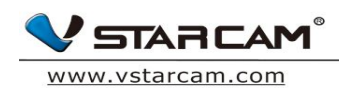

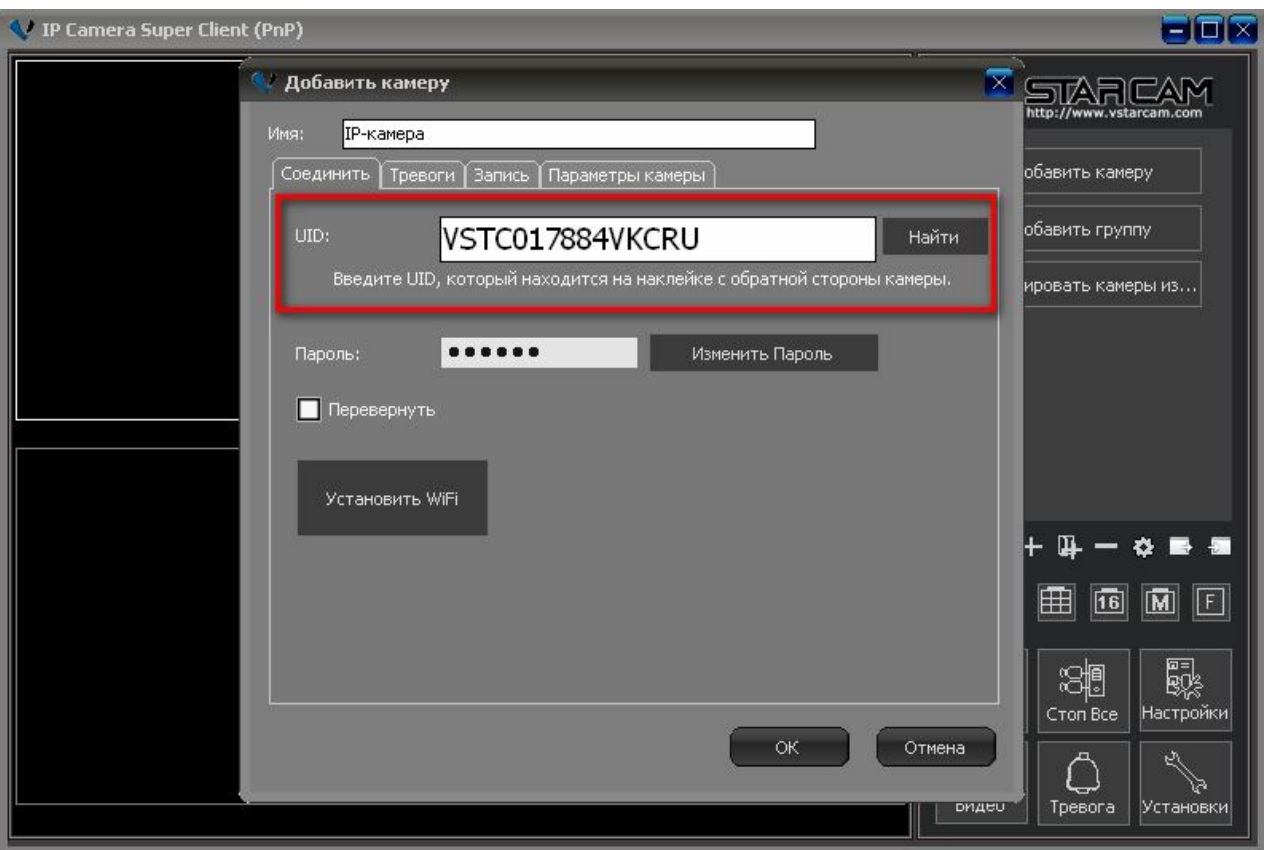

- 5. Внимательно проверьте введенные данные UID (в нашем случае, VSTC0 (ноль, а не буква о), введите пароль от камеры. Пароль по умолчанию 888888 ;
- 6. Дважды кликните по IP камере для просмотра Online видео

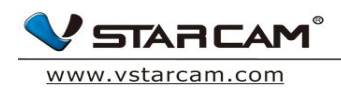

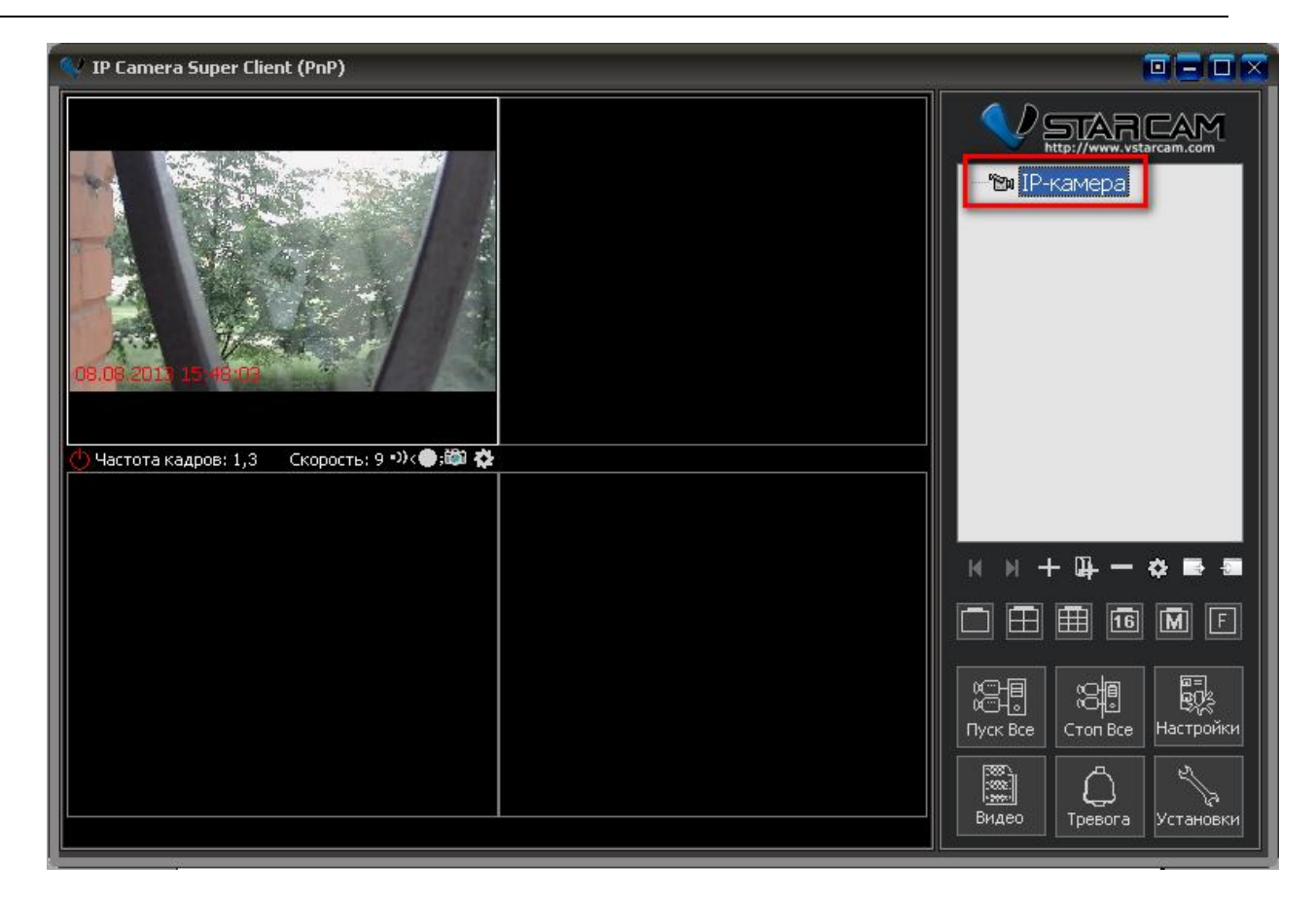

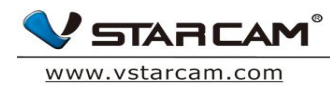

## **4.2 Запись видео**

**4.2.1** Кликните правой кнопкой мыши по видео с камеры, зайдите в «настройки камеры»

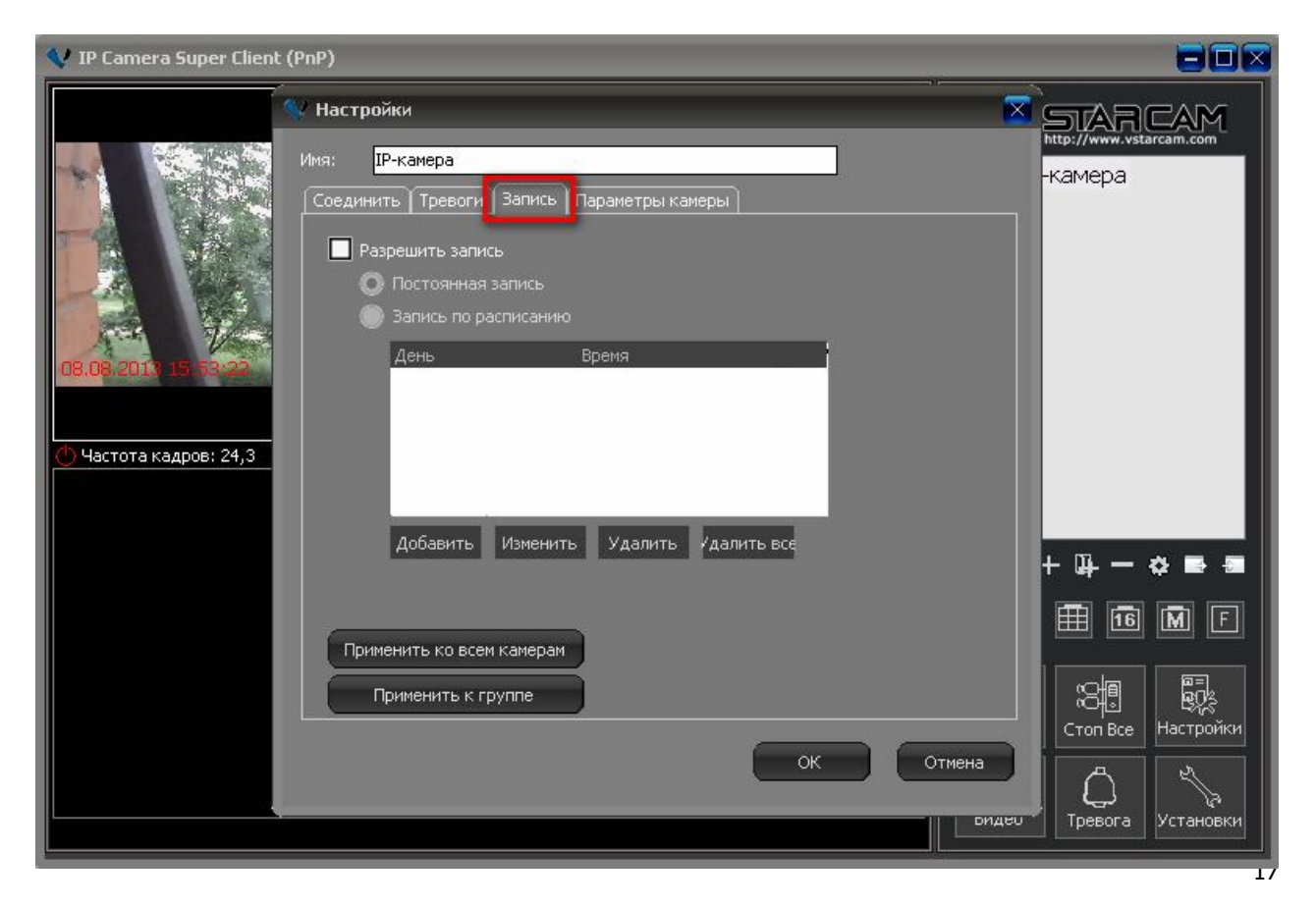

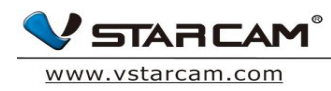

1. Нажмите кнопку «Запись», «Разрешить запись» установите расписание записи в зависимости от необходимости:

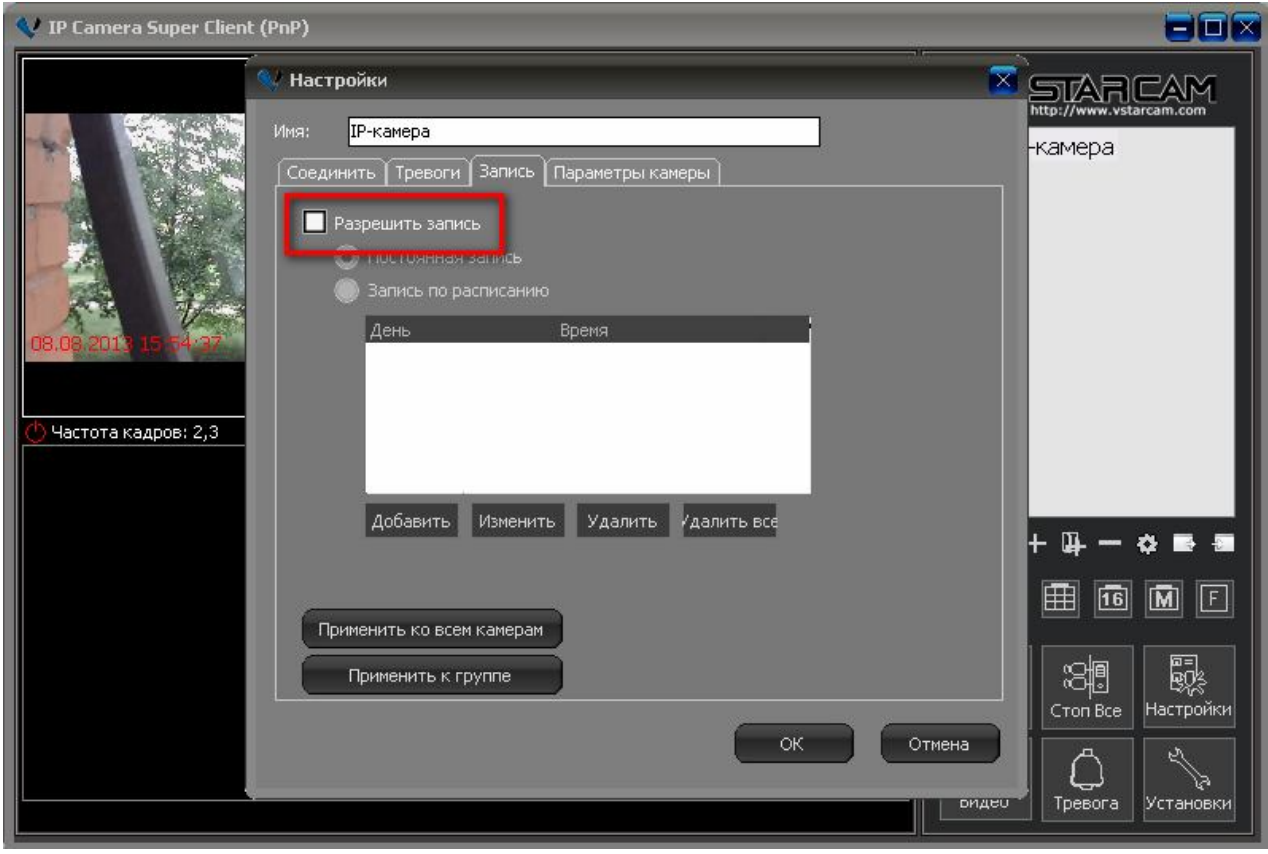

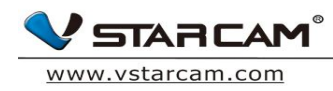

# 2. Для настройки расписания;

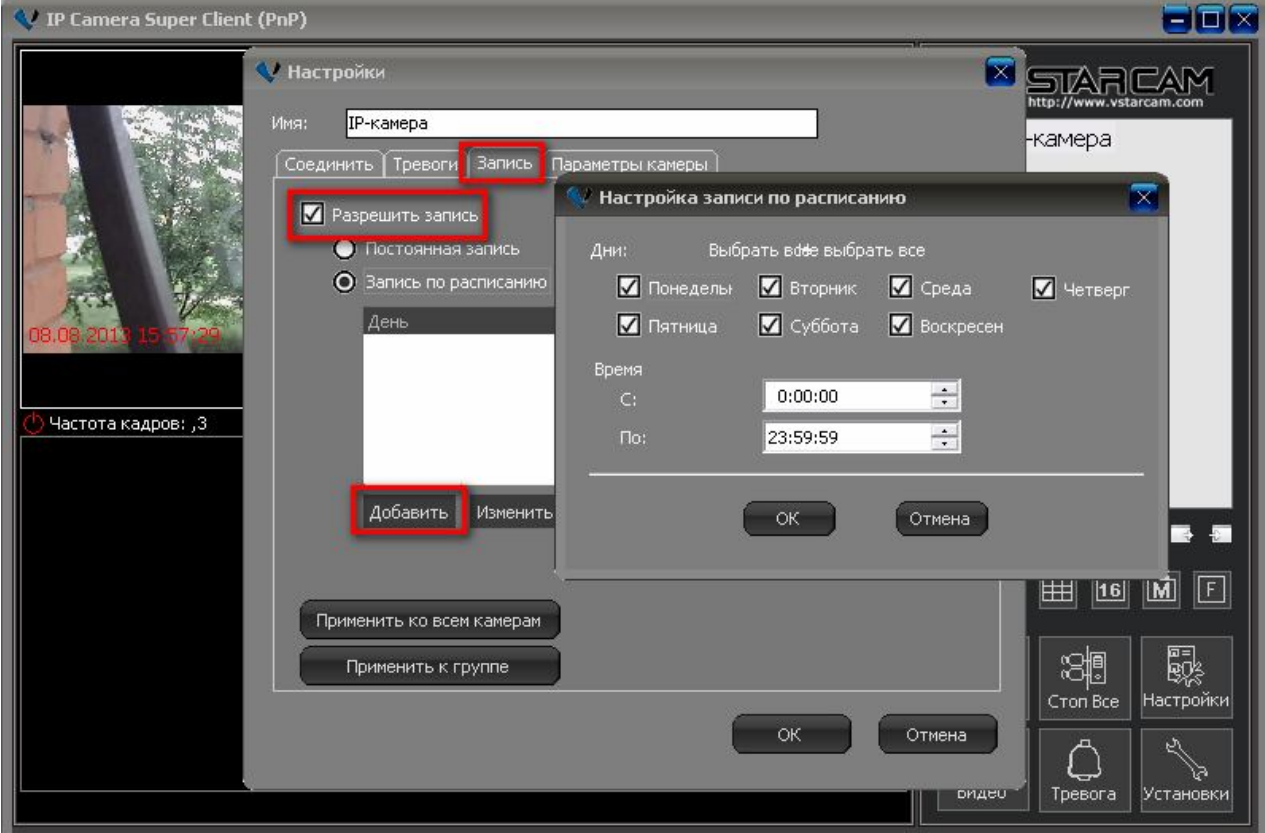

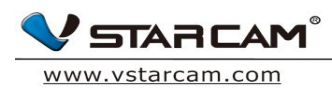

# Для быстрого доступа к настройка записи из главного меню программы существует специальная кнопка

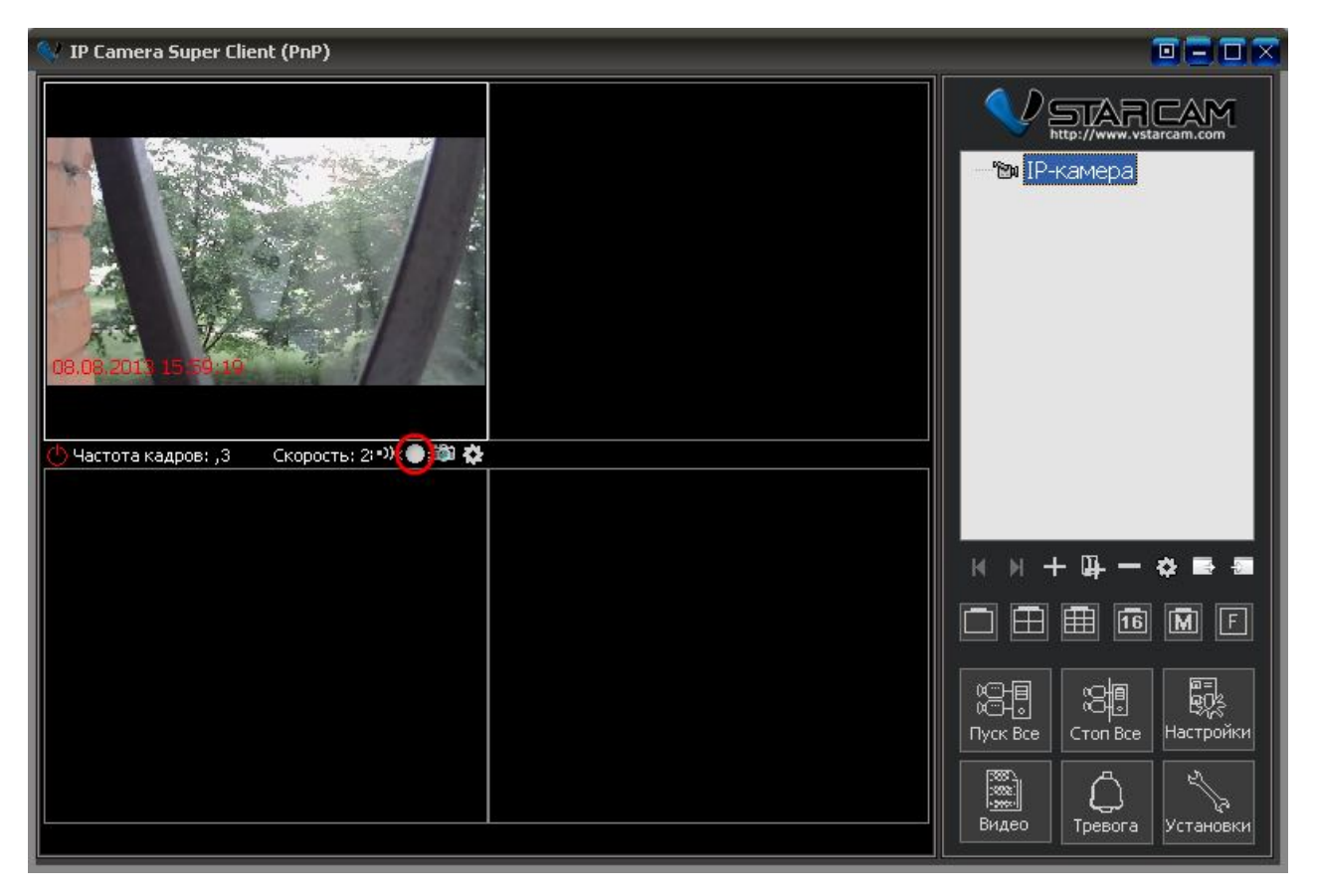

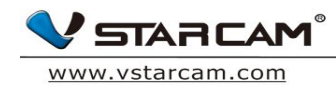

# **4.2.2 Проверка видео**

Нажмите кнопку "Видео" в главном интерфейсе программы.

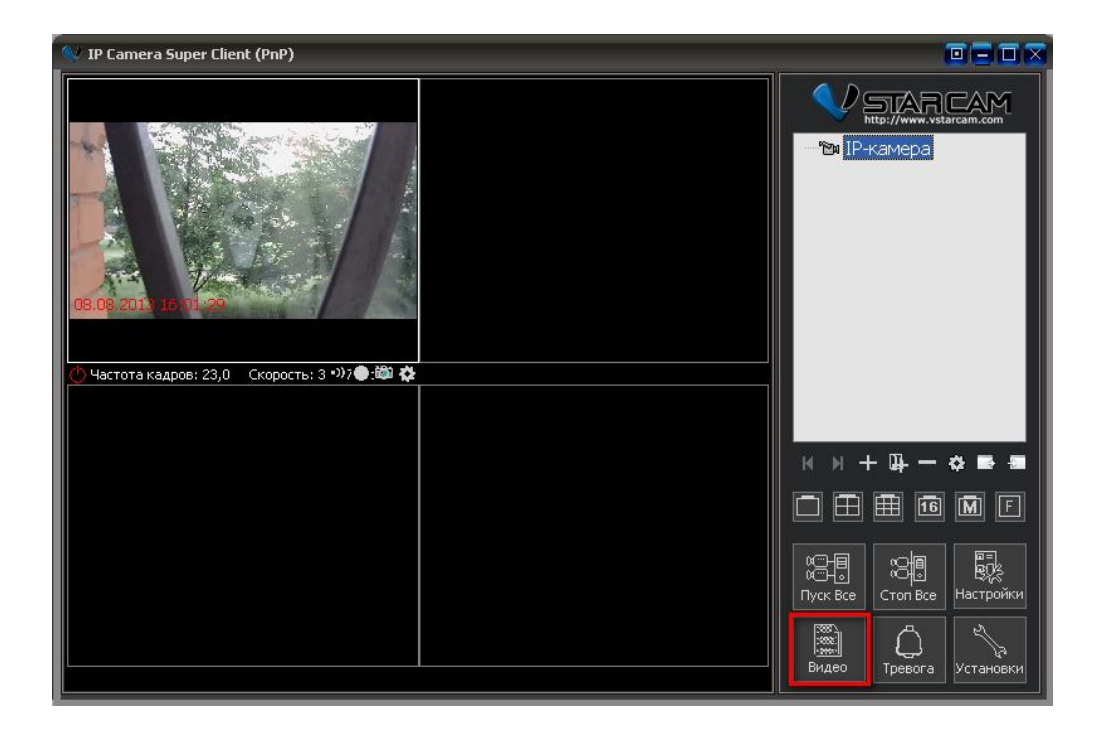

1. Используйте поиск видеозаписи по дате события;

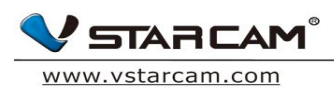

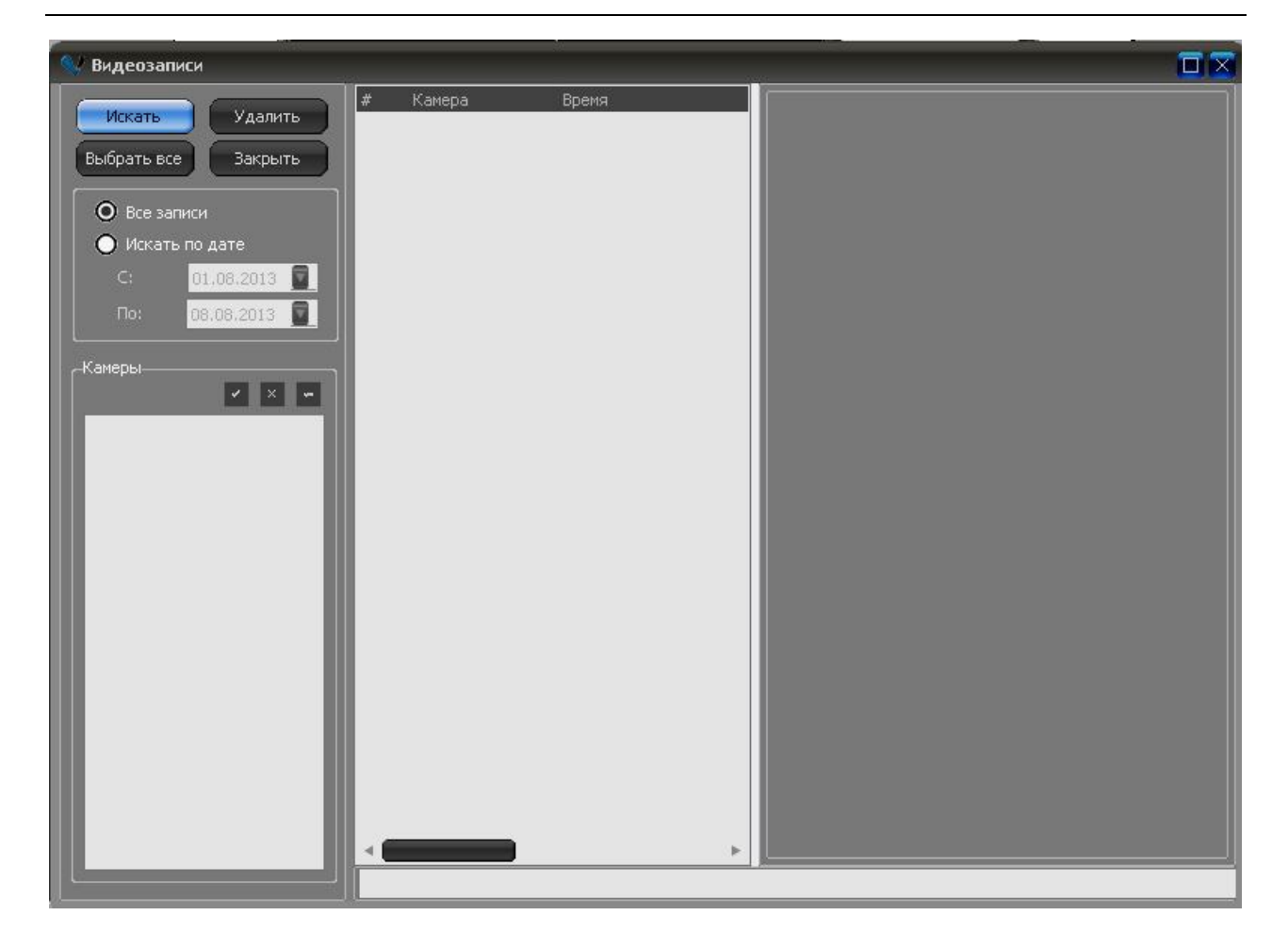

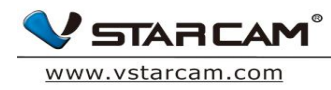

# **4.3 Настройки тревоги**

#### **4.3.1 Настройки датчика движения**

1. Кликните правой кнопкой мыши по видео с камеры и зайдите в раздел настройки камеры, потом выберите пункт «Параметры камеры»

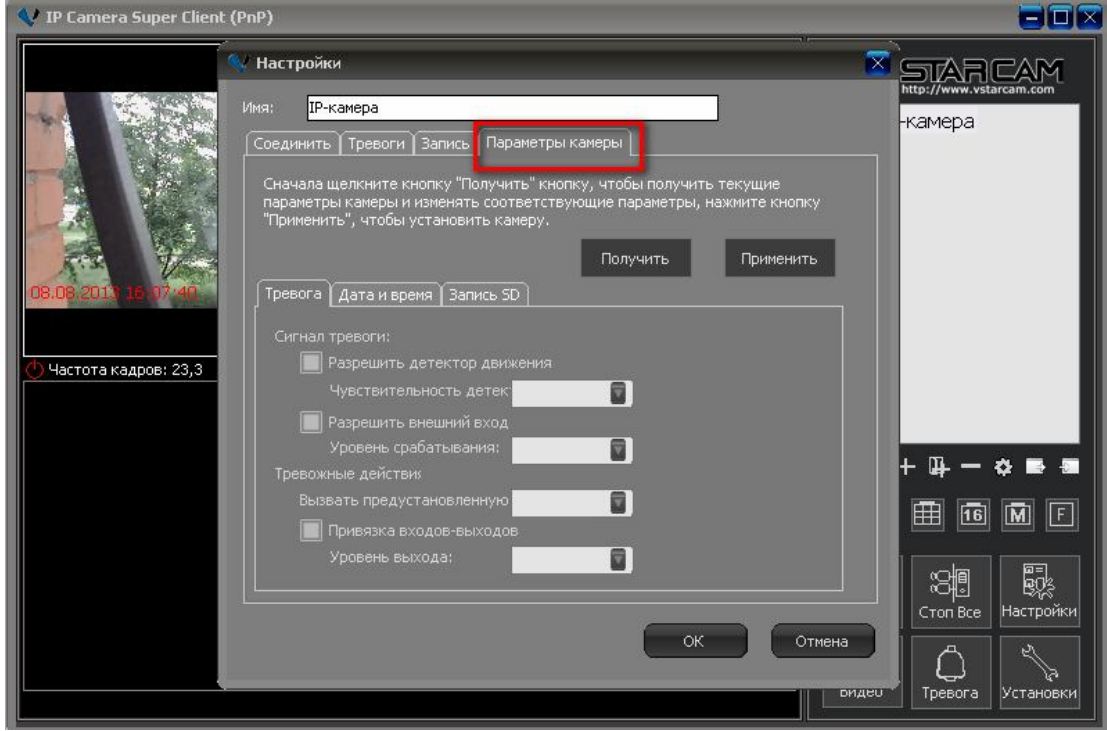

2. Нажмите кнопку получить:

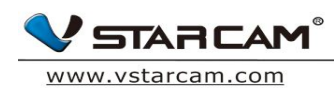

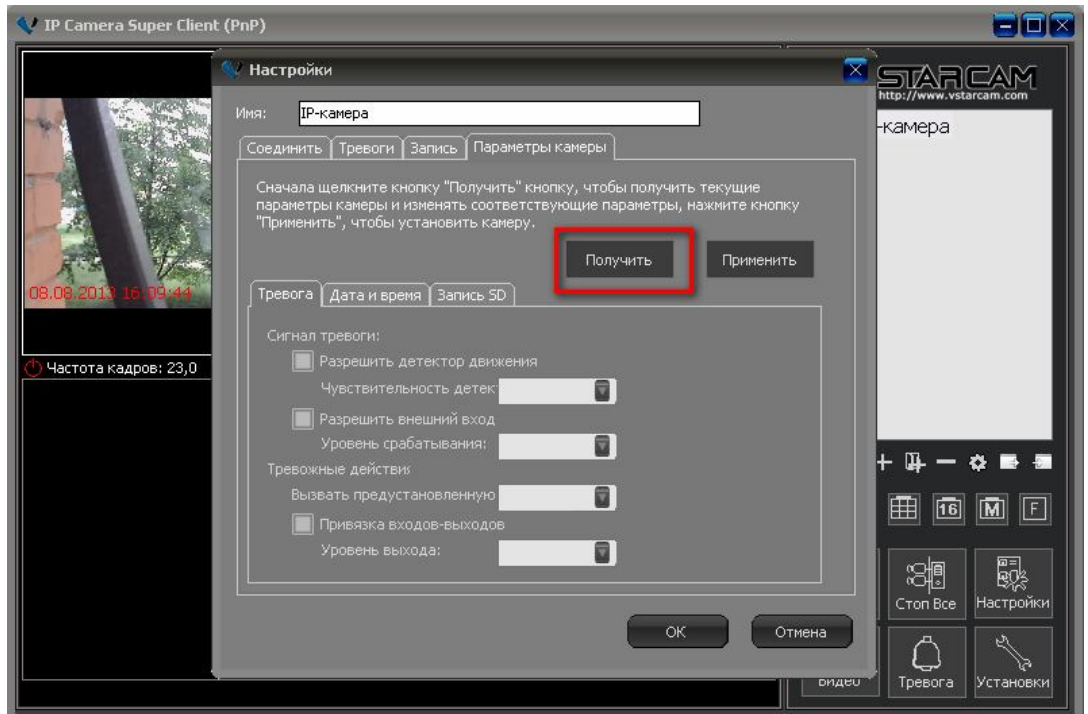

3. Выберите нужную чувствительность датчика движения в зависимости от необходимости

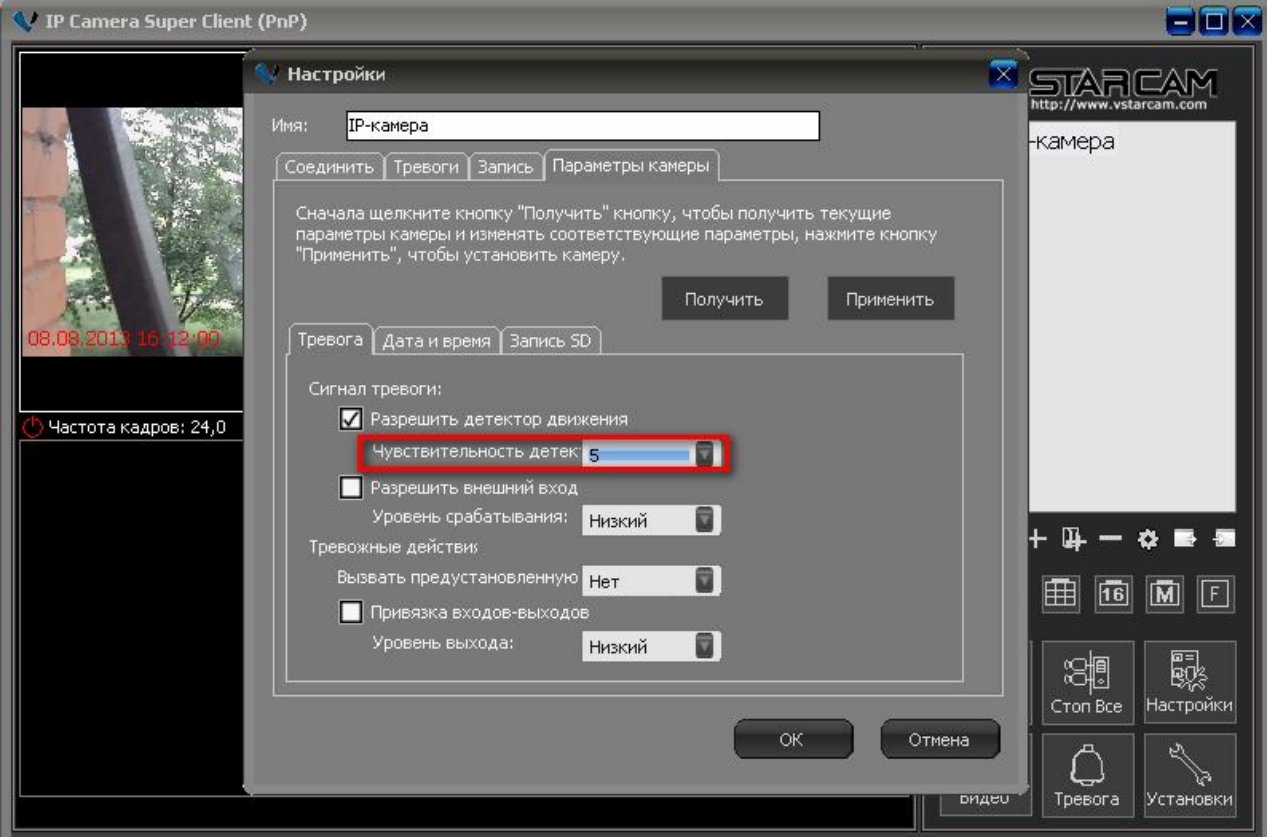

4. В разделе «Тревоги» нажмите «Добавить»

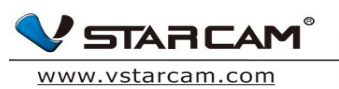

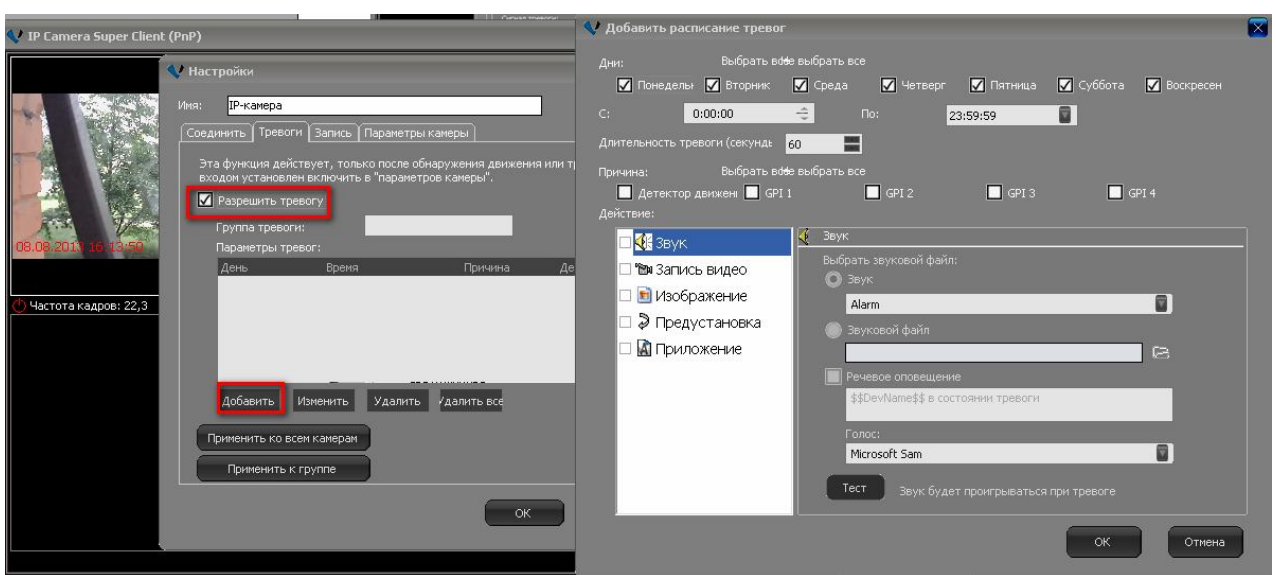

5. Добавьте расписание для срабатывание тревогиВыбреите время срабатывания и причину, например, датчик движения. Если случается указанное событие срабатывания (движения в зоне детекции датчика движения), то происходит некий сценарий, который задается в разделе «Действия»

**STARCAM**<sup>®</sup> www.vstarcam.com

深圳市威视达康科技有限公司 Shenzhen VStarcam Technology Co., Ltd.

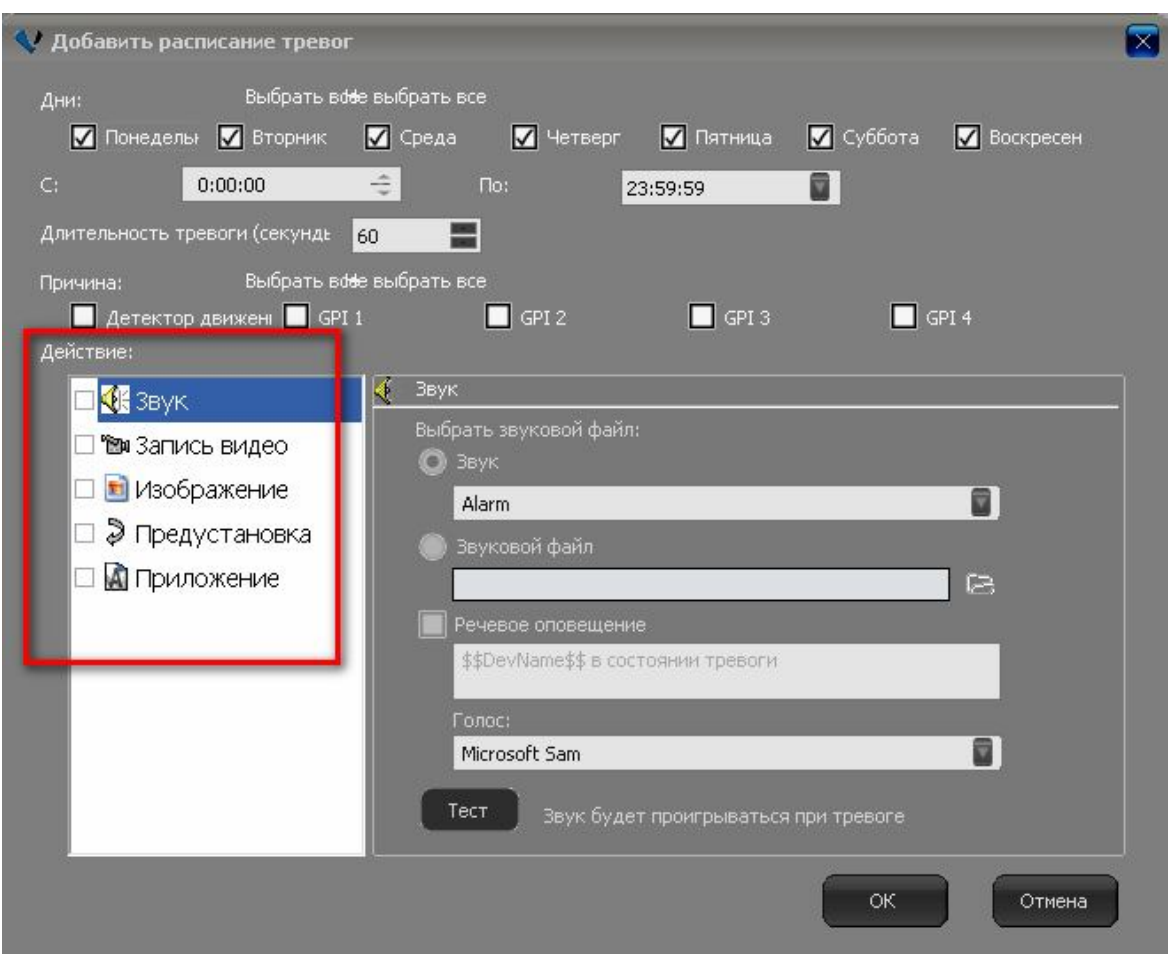

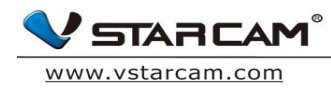

#### **4.3.2 Проверка записи по расписанию**

1. Нажмите «Тревога» в меню основного интерфейса программы

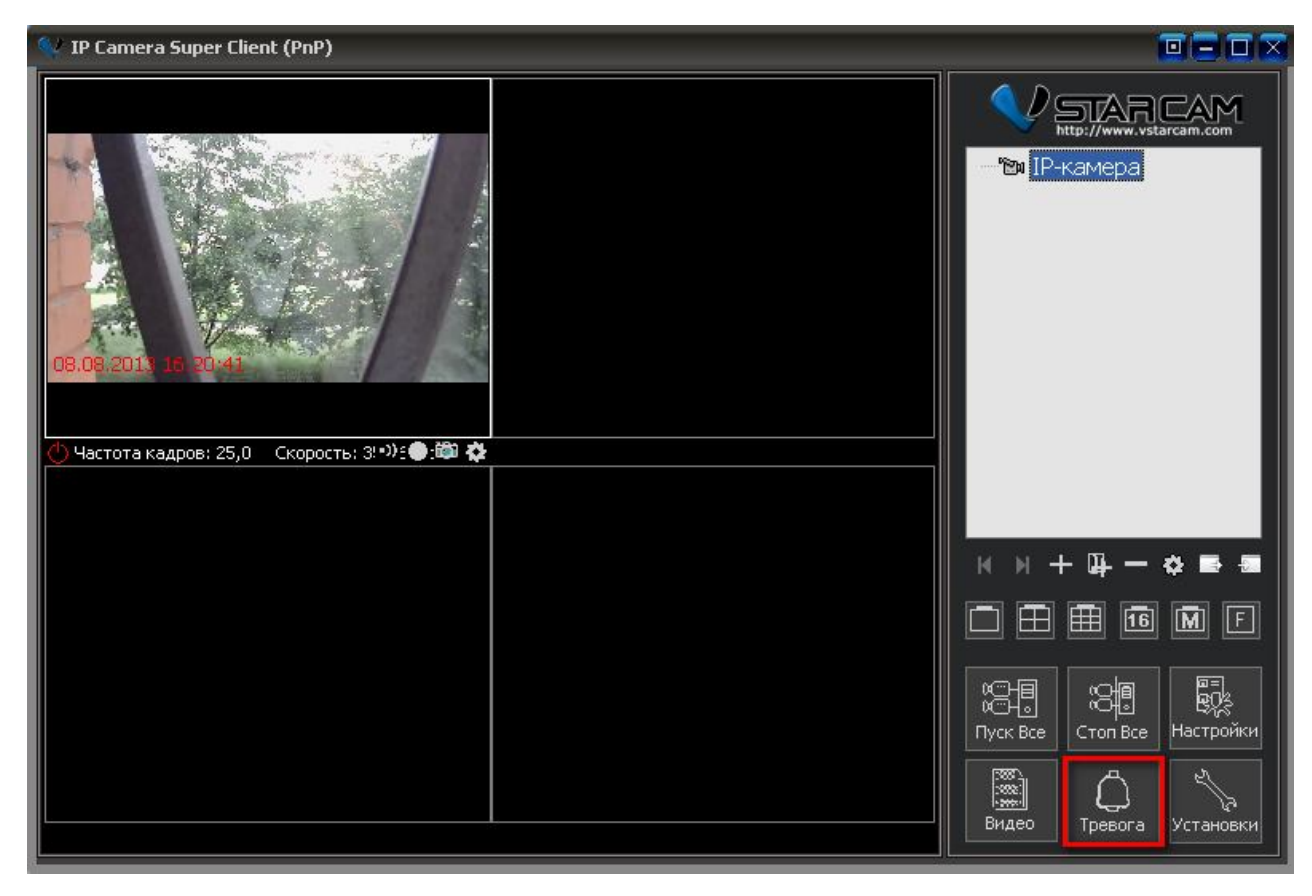

2. Можете выбрать запись из списка или искать по дате;

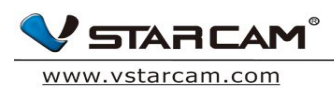

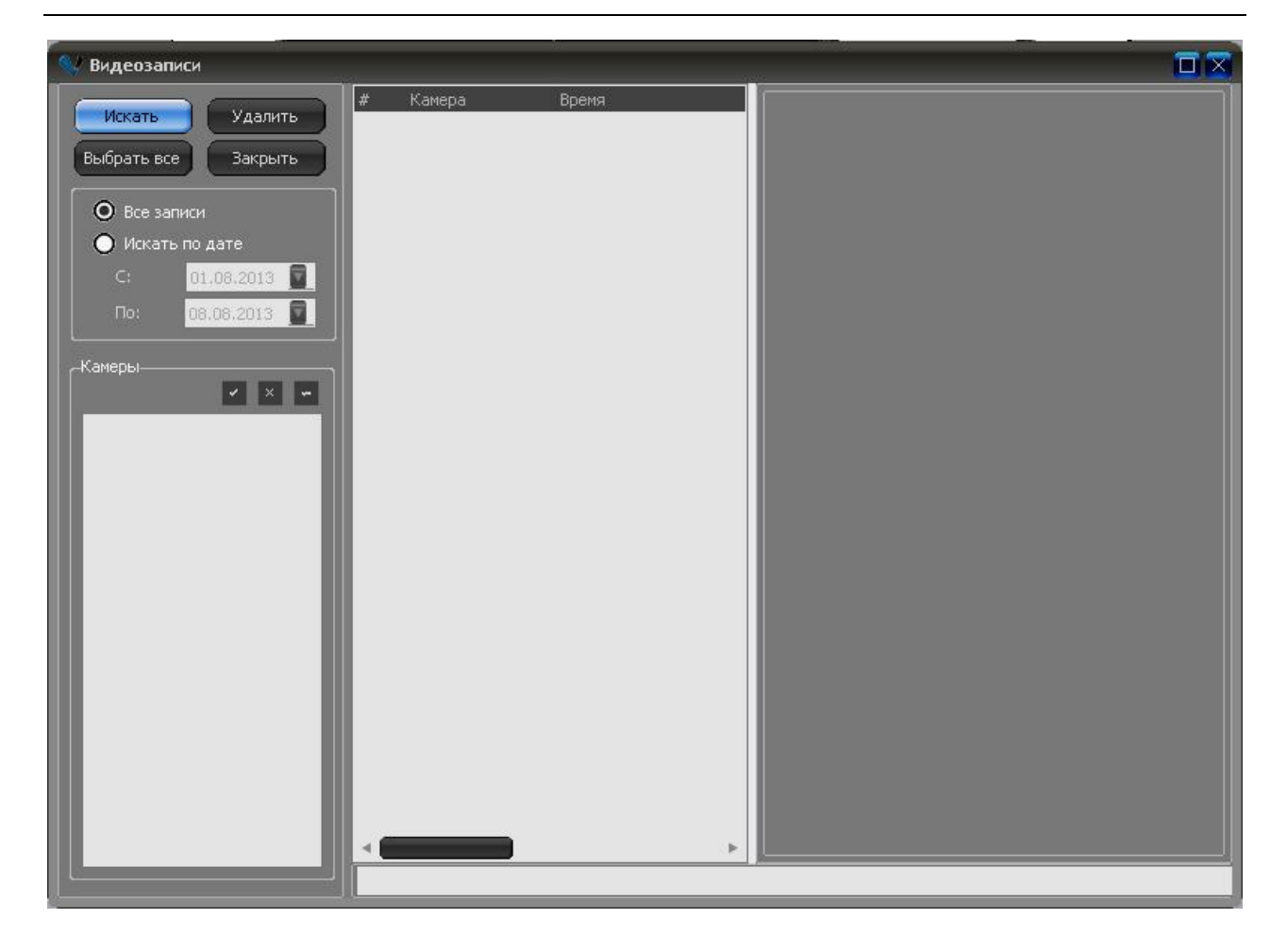

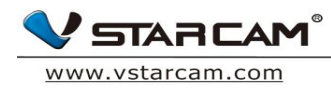

# **4.4 Настройка WIFI**

1. Нажмите кнопку «параметры камеры» и зайдите в раздел Соединение, выберите «Настройки WIFI».

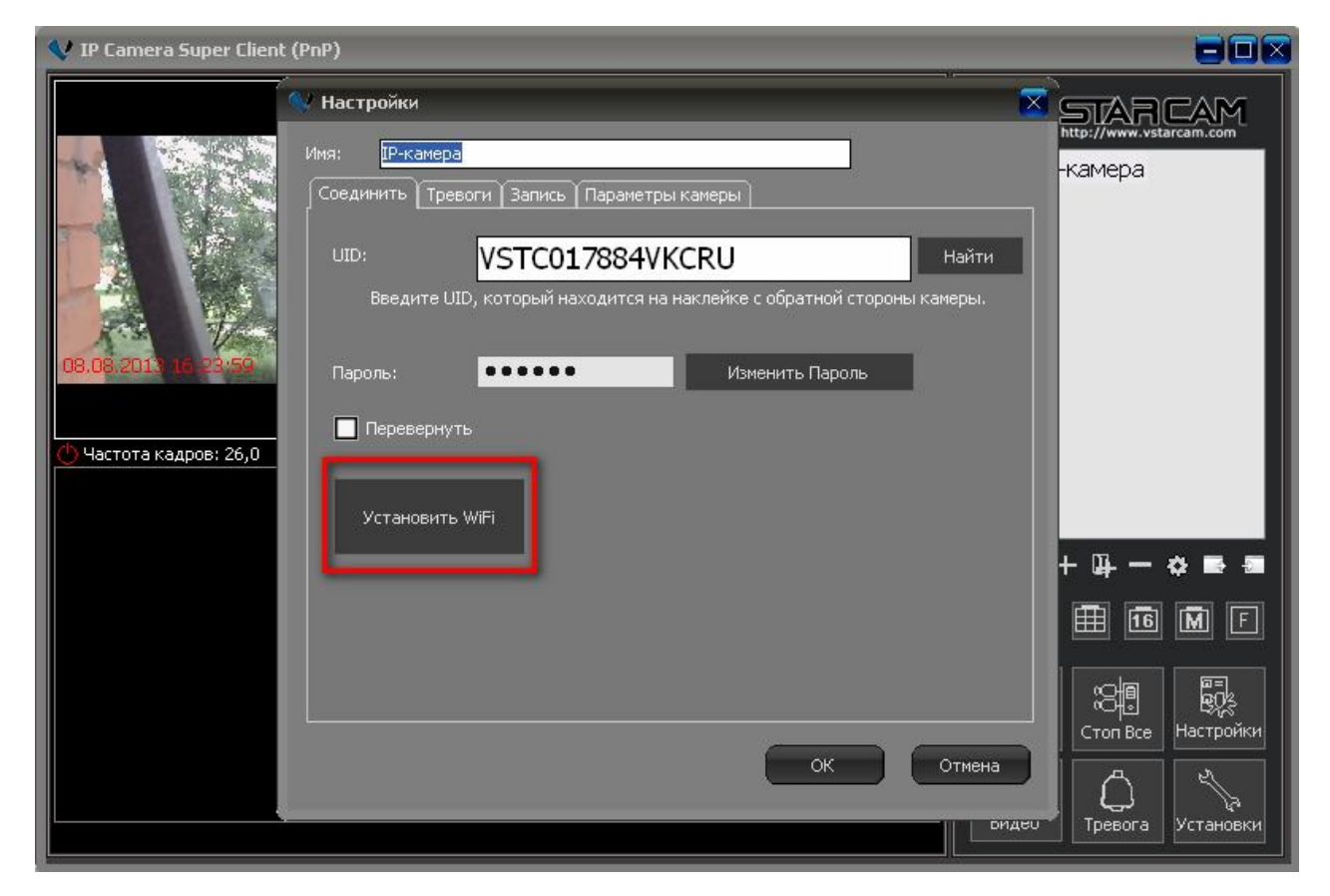

2. Нажмите «Поиск сигнала»

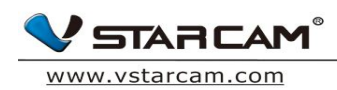

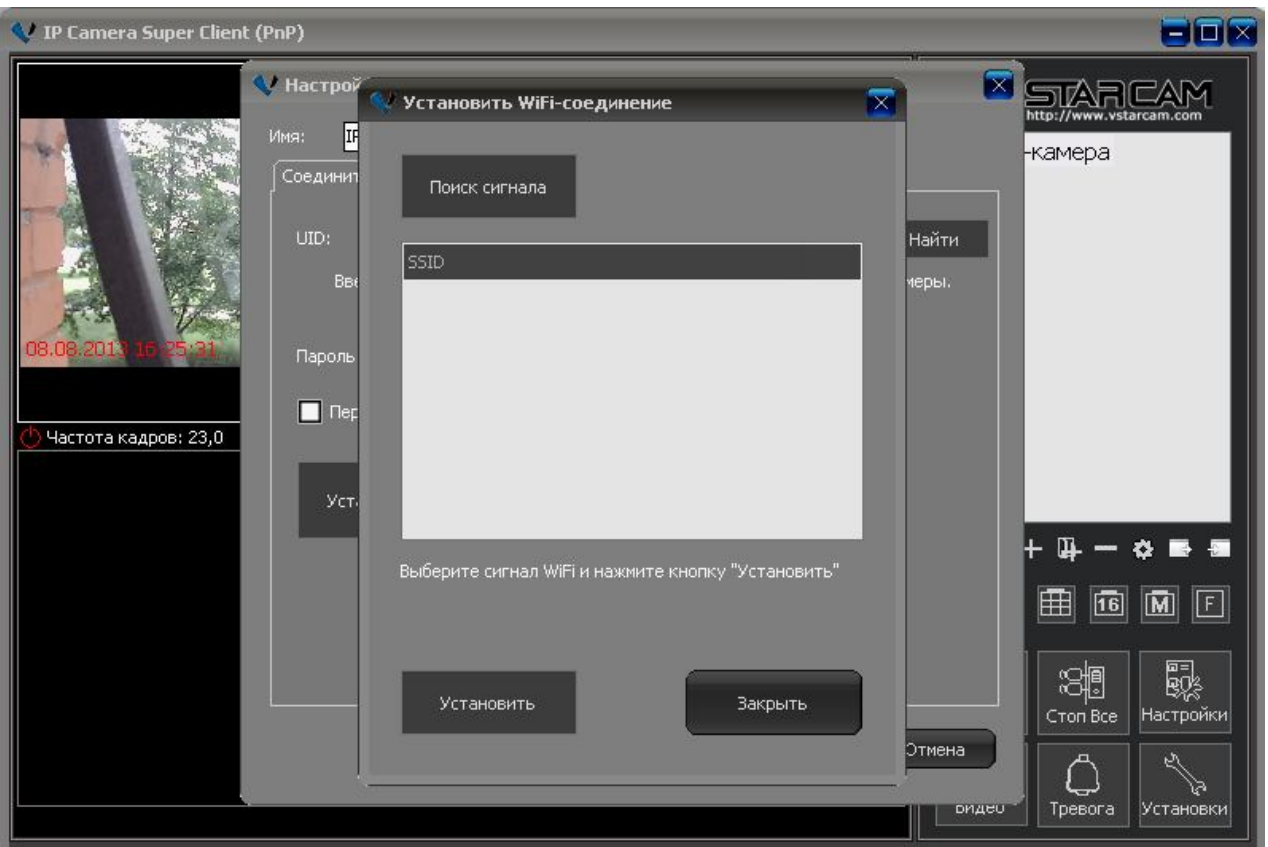

3. Когда посик сигнала будет завершен, выберите нужную WIFI сеть и нажмите кнопку «Установить». В выпадающем меню введите пароль от wifi сети.